## **Posting in Wordpress**

1. Go to<https://projectsaas.wordpress.com/>

PROJECT SAAS: DESIGNING PROJECT-BASED ENVIRONMENTS

Home About

2. Scroll down until you see log in on the right hand side. Click on Log In.

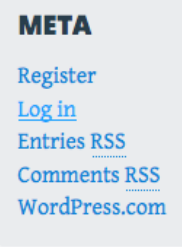

3. Enter your email (or username) and password to log in.

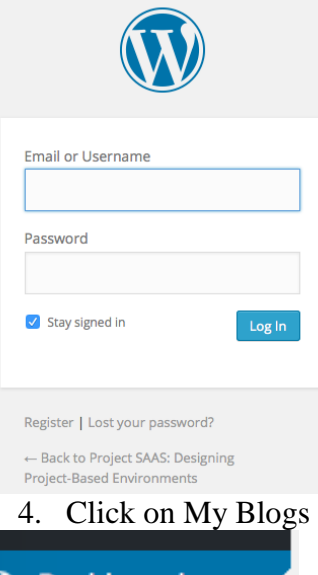

on the dashboard.

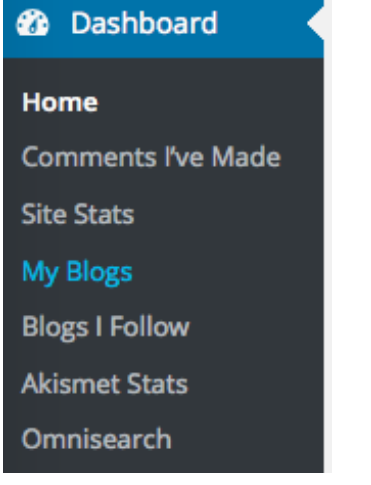

5. Click on Project SAAS in the list.

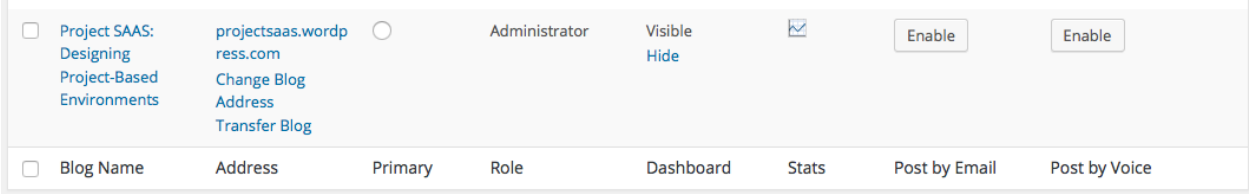

6. On the left hand side, hover over posts, then click on add new in the pop out menu.

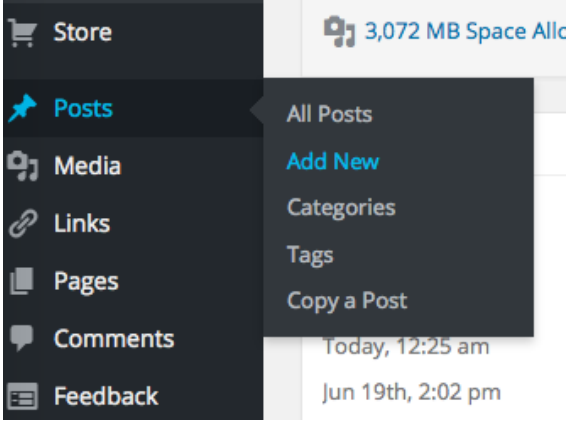

7. Write your post! Use the add media tab to add photos. When you are finished, click the blue publish button on the right hand side.

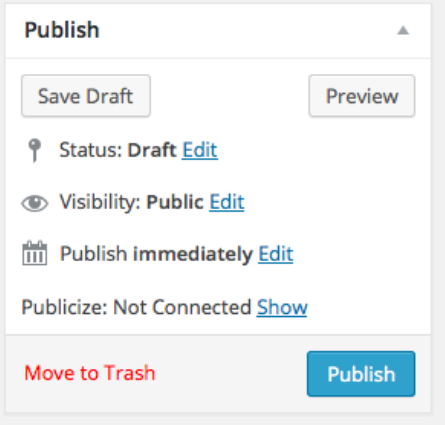